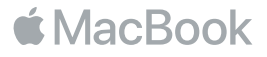

# Bienvenido a su MacBook

Para empezar, pulse el botón de arranque o eleve la tapa para arrancar el MacBook y Asistente de Configuración le guiará a lo largo de unos cuantos pasos sencillos para poder ponerlo en funcionamiento. Esta app le ayudará a configurar la conexión a su red Wi-Fi y a crear una cuenta de usuario. Y le permitirá transmitir documentos, fotos, música y más contenidos a su nuevo MacBook desde otro Mac o PC.

Si inicia sesión con su ID de Apple en Asistente de Configuración, se configurará su cuenta en App Store y iTunes Store, y en apps como Mensajes y FaceTime. También se configurará iCloud, para que apps como Mail, Contactos, Calendario y Safari tengan toda su información actualizada. Si no dispone de un ID de Apple, puede crear uno en Asistente de Configuración.

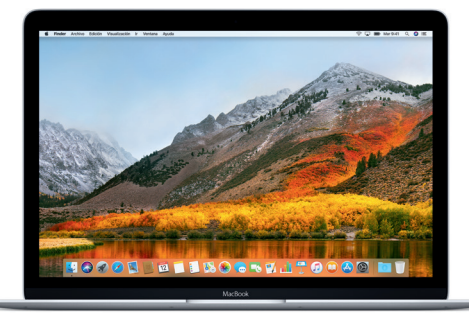

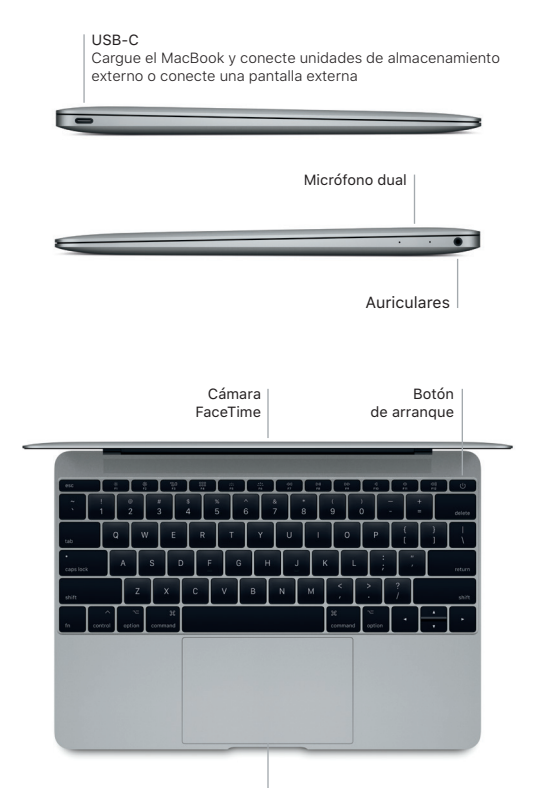

Trackpad Force Touch

# Conozca su escritorio

En el escritorio del MacBook encontrará todo lo que necesita para trabajar y disfrutar de su ordenador. Coloque las apps que utiliza con más frecuencia en el Dock, a lo largo del borde inferior de la pantalla. Abra Preferencias del Sistema para personalizar el escritorio y otros ajustes. Haga clic en el icono del Finder para acceder a todos los archivos y carpetas.

En la barra de menús situada en la parte superior se proporciona información útil sobre el MacBook. Para comprobar el estado de la conexión inalámbrica a Internet, haga clic en el icono de Wi-Fi. Siri siempre está lista para ayudarle a encontrar información, localizar archivos y llevar a cabo diversas tareas en el Mac simplemente con la voz.

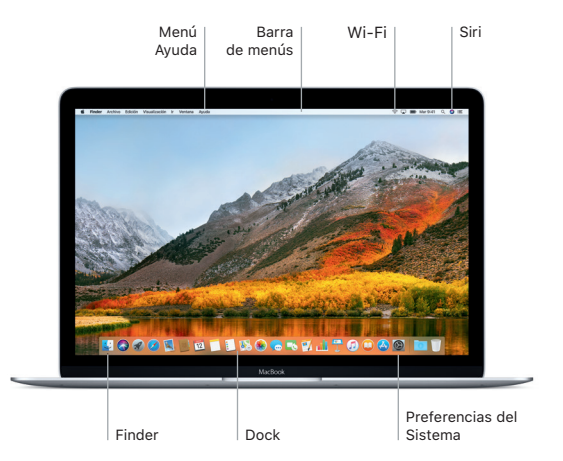

### Controle su Mac con gestos Multi-Touch

Puede hacer un montón de cosas con su MacBook utilizando sencillos gestos sobre el trackpad. Y gracias a sus sensores de presión integrados, que le permiten distinguir entre un clic suave y una pulsación fuerte, podrá interactuar con el trackpad de una forma totalmente innovadora. Para obtener más información, seleccione Preferencias del Sistema en el Dock y haga clic en Trackpad.

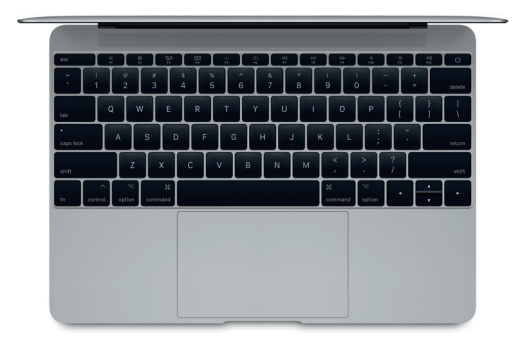

#### Clic

**•** Pulse en cualquier sitio de la superficie del trackpad.

#### Clic fuerte

Haga clic fuerte para buscar más información: sobre una palabra para ver su definición, sobre una dirección para ver la vista previa de un mapa, etc.

Clic secundario (clic con el botón derecho)

**Haga clic con dos dedos** para abrir los menús de función rápida.

Desplazamiento con dos dedos Arrastre dos dedos a lo largo del trackpad para desplazarse arriba, abajo o a los lados.

#### Una nota importante

Lea con atención este documento y la información sobre seguridad de la guía *Información del MacBook* antes de utilizar el ordenador por primera vez.

# Realice copias de seguridad de sus datos

Puede realizar copias de seguridad del MacBook mediante Time Machine, una herramienta de copia de seguridad integrada en macOS que funciona con un dispositivo de almacenamiento externo, como una AirPort Time Capsule (de venta por separado). Abra Preferencias del Sistema y haga clic en el icono de Time Machine para comenzar.

# Más información

Para obtener ayuda sobre la configuración y el uso del MacBook, consulte la guía *Conceptos básicos del MacBook*. Para ver la guía *Conceptos básicos del MacBook* en iBooks, abra iBooks y busque "Conceptos básicos del MacBook" en la tienda iBooks Store. También podrá encontrar las respuestas a sus preguntas, así como instrucciones e información para solucionar problemas en Ayuda Mac. Haga clic en el icono del Finder. seleccione Ayuda en la barra de menús y elija "Ayuda de Mac".

#### Soporte

Para consultar información detallada sobre el servicio de soporte técnico, visite [www.apple.com/es/support/macbook](http://www.apple.com/es/support/macbook). Para ponerse en contacto con Apple directamente, vaya a [support.apple.com/es-es/contact](http://support.apple.com/es-es/contact).

#### Restaurar el software

Si tiene algún problema con el MacBook, Utilidades de macOS puede ayudarle a restaurar el software y los datos desde una copia de seguridad de Time Machine o volver a instalar macOS y las apps de Apple. Para acceder a las Utilidades de macOS, reinicie el ordenador mientras mantiene pulsadas las teclas Comando y R.

No todas las funciones están disponibles en todas las regiones. TM y © 2017 Apple Inc. Todos los derechos reservados. Designed by Apple in California. Printed in XXXX. Y034-02268-A